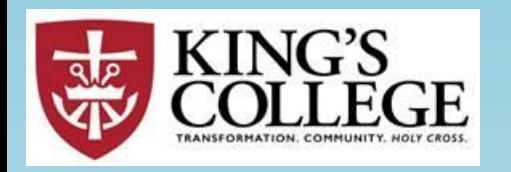

# Self-Service Setting up a PROXY

GRANTING WEB ACCESS TO A PARENT, GRANDPARENT OR GUARDIAN

# Log into your Self-Service account

• On the left, click the icon "User Options"

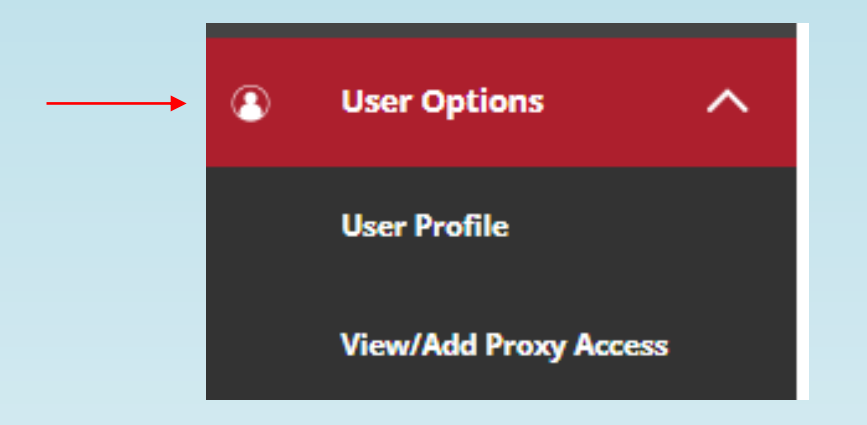

# Click: View/Add Proxy Access

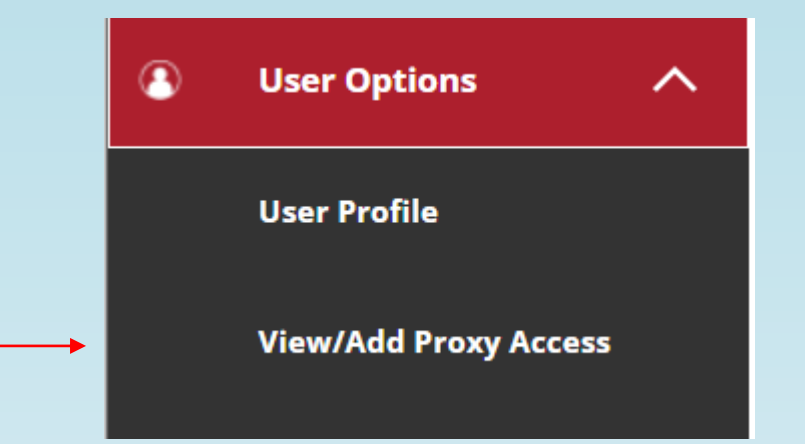

# **Select a Proxy**

#### **KING'S COLLEGE - TEST**

User Options View/Add Proxy Access

This screen allows the user to View/Add proxy information.

If you wish to choose a proxy who is NOT on the dropdown or has a missing email address, please complete the Add Proxy form linked below. Click Add Proxy.

View/Add Proxy Access

#### **Active Proxies**

 $\bigcirc$ 

 $\bigcirc$ 

You do not have any designated proxies. Add one now to allow another self-service user to view or edit your account.

 $\checkmark$ 

### Add a Proxy

**Select a Proxy** 

Please Select

# Your Proxy must be related to you:

- Parent, Grandparent or Guardian
	- Select a person's name from the drop-down box and continue.
	- Select the level of access you want to give this proxy.
	- Check the Authorize/Disclosure box and hit save.
	- Your Proxy will receive an email with a logon id and temporary password. Follow the steps in the email to set-up their information access.
	- This access will remain in place until you change it or remove it.
	- If the name of a potential proxy is not listed in the drop-down box or your proxy is in the drop-down, but does not have an email address on file, please complete the Add Proxy form located at the top of the page.

### Potential Proxy with no email address on file.

#### **KING'S COLLEGE - TEST**

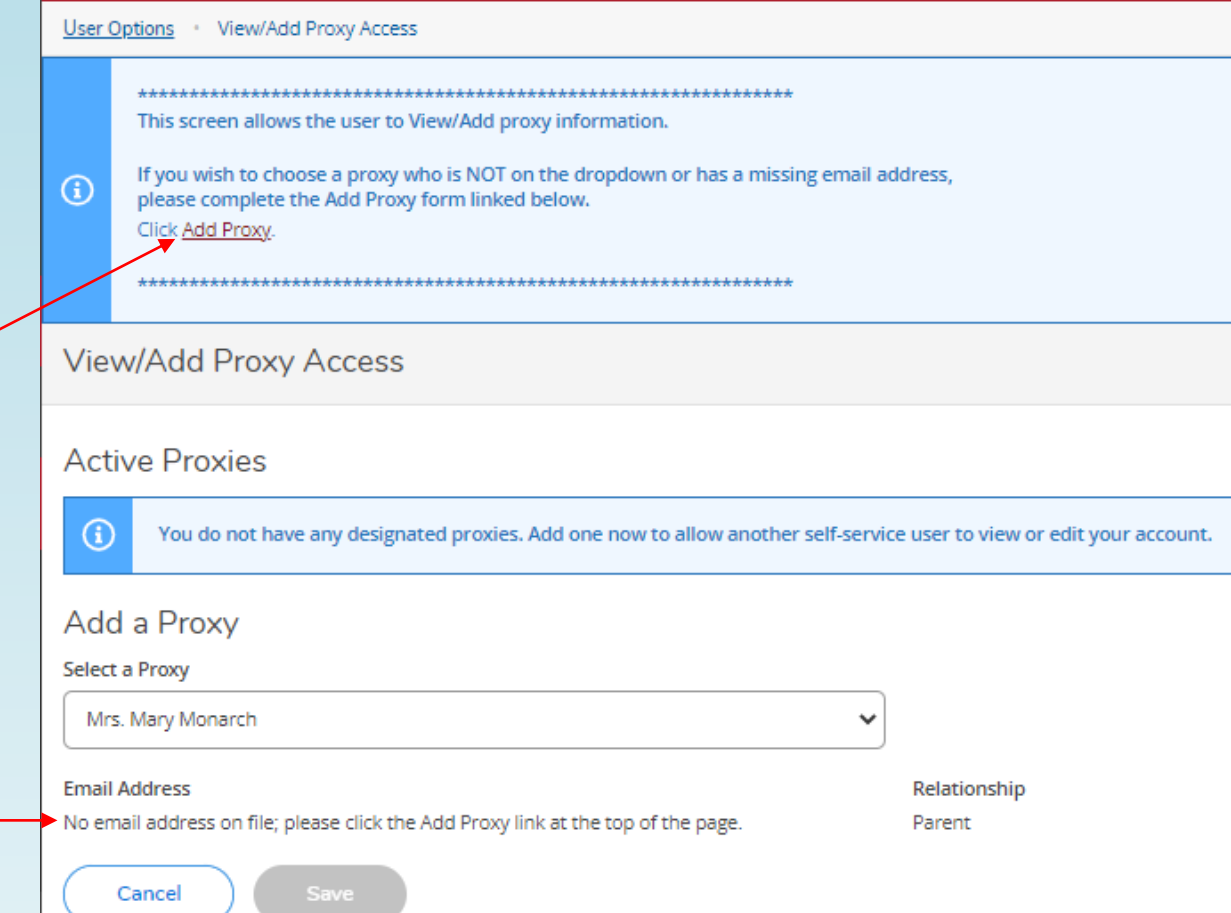

- If you see no email address on file, you will not be able to proceed with the Proxy set-up for this person.
- Please complete the Add Proxy Form at the top of the page.
- After the email address for that individual has been added to our database you can go back in Self-Service and assign Proxy access. Please allow up to 48 hours for this information to appear.

### Add a Proxy

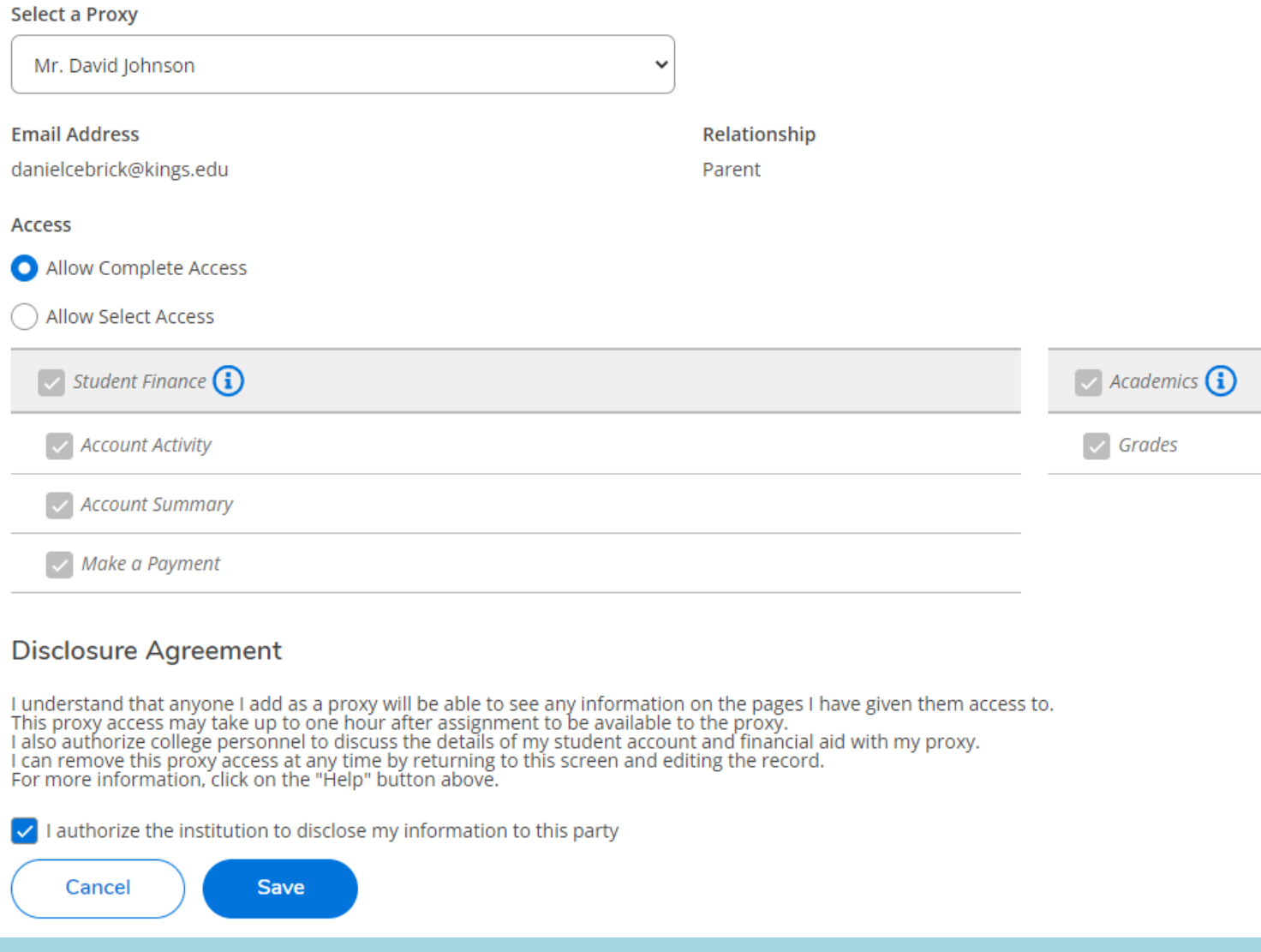

# Level of Access

- Allow Complete Access
- Allow Select Access

• If you check "Select Access," you determine the level.

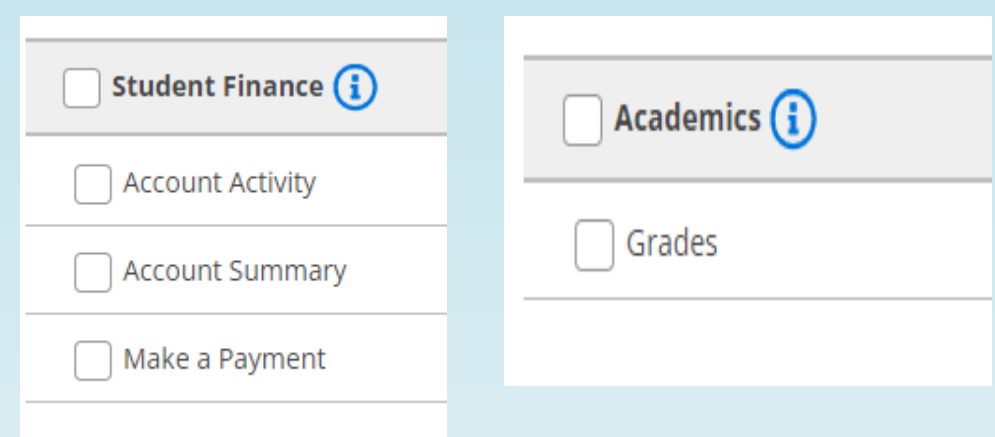

# Examples of Proxy access levels:

- The parent has full access [Finances & Academic].
- The grandparent only has access to the student's finances.

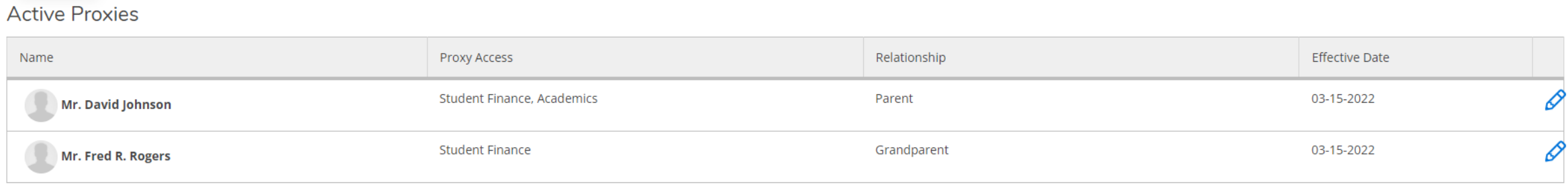

Add a Proxy

### To update or remove Proxy access

- Click the Pencil Icon
- You can view/update the type of access, the level of access or remove access.
- In this example the Grandfather only has access to make a payment.

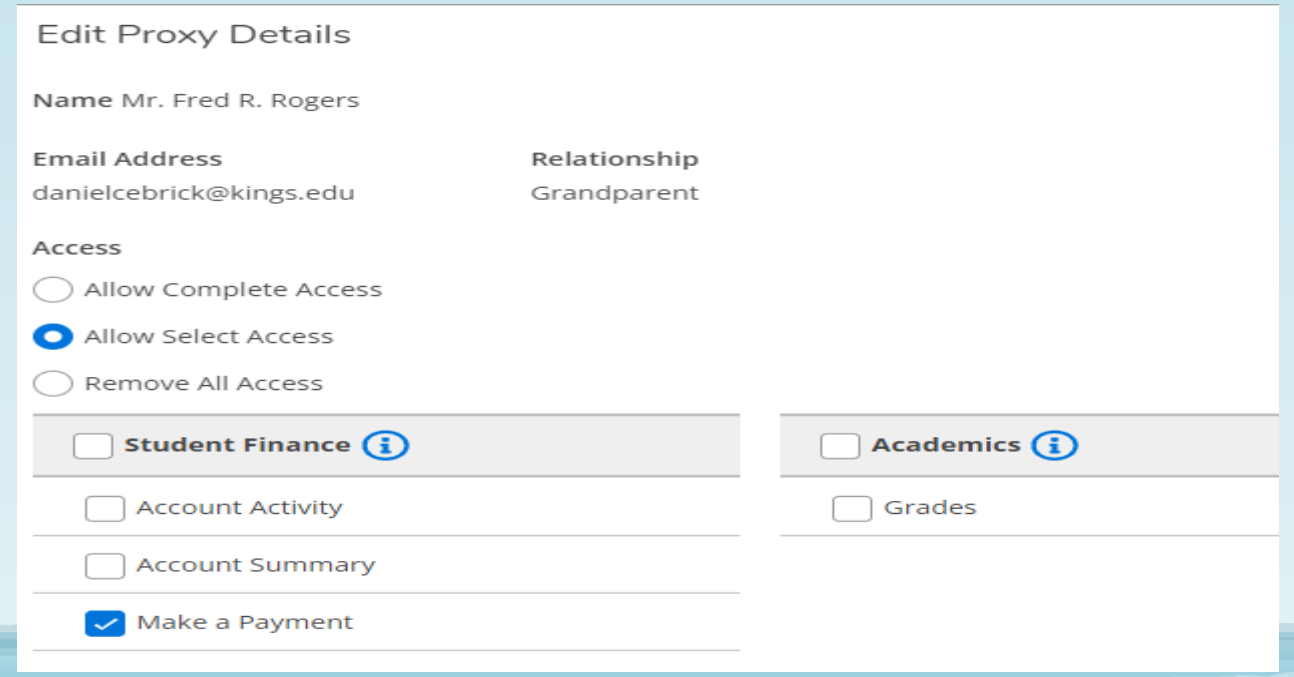

### When you are done adding, updating or removing Proxy access

• Remember to click "SAVE"

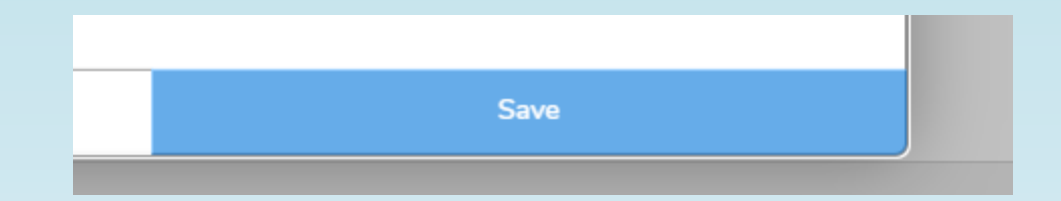